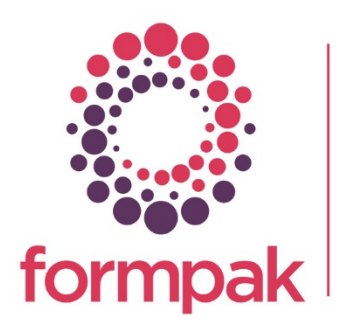

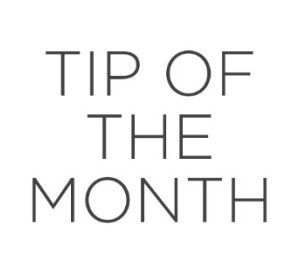

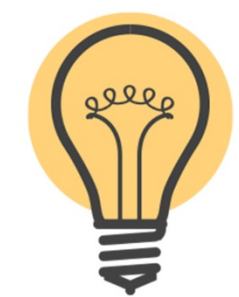

## TRANSLATING CHEMICAL NAMES

These instructions will show you how to add translations for chemical names which can then be displayed on your documents.

## Manual Addition of Raw Material Translations

Every Raw Material in Formpak has a Name, Chemical Name, Disclosure Name and Technical Name, although only the Name is a mandatory field. These may all be used for slightly different purposes. Disclosure Name takes priority on most documents, however, if there is no Disclosure Name, it looks at Chemical Name and finally Name, if nothing else is present.

The trick with translations is that the document prioritises the selected name BEFORE it applies the translation, so if you have a Raw Material that has no Disclosure Name (in English) and add a translation for Disclosure Name, the translation will NOT appear in the CLP SDS, section 3.

In the example below, different names have been added to the different fields to clearly identify where the data is coming from.

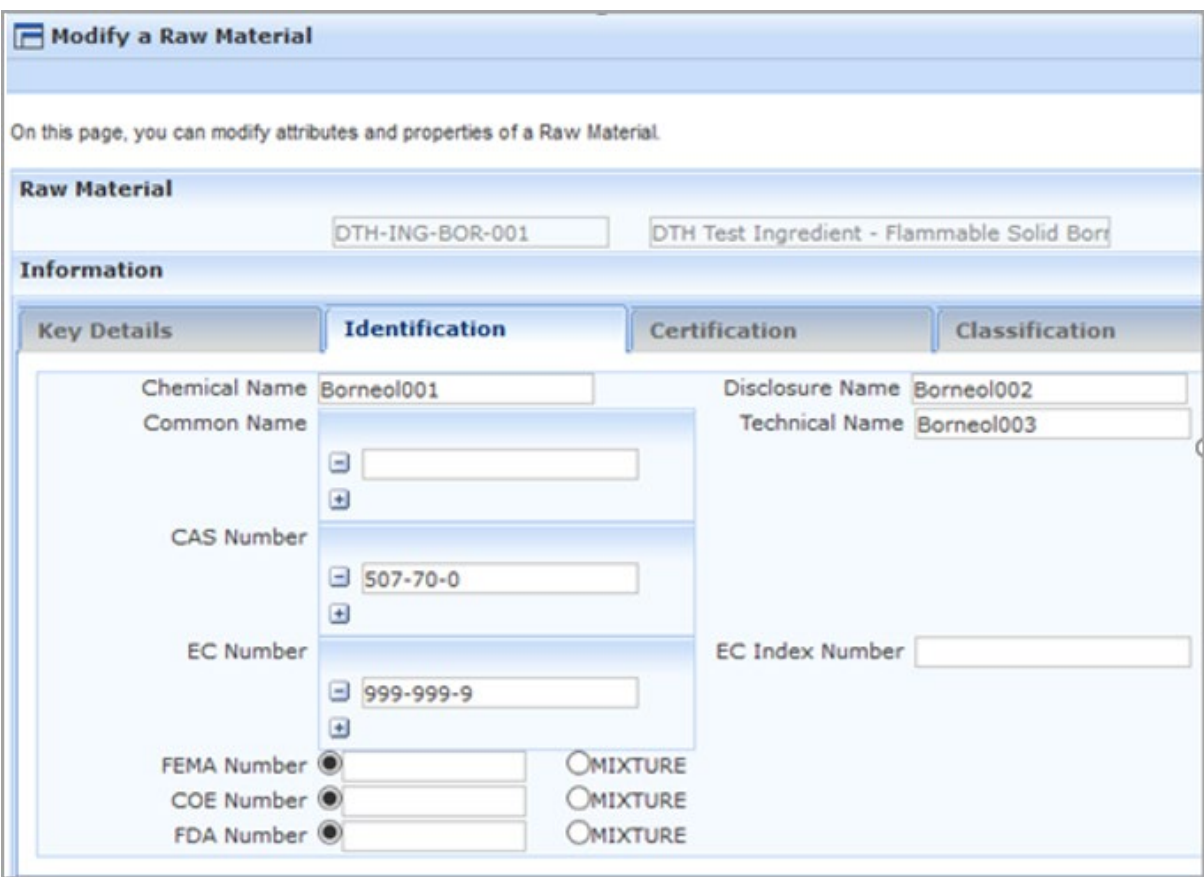

Enter Translations, for Entity select Item, choose which Attribute, in this case Disclosure Name and choose the Language to Edit (French in this example). Enter code and search.

Once you have selected Item as the Entity, the different name types appear in the Attribute list. Add the translated name and save.

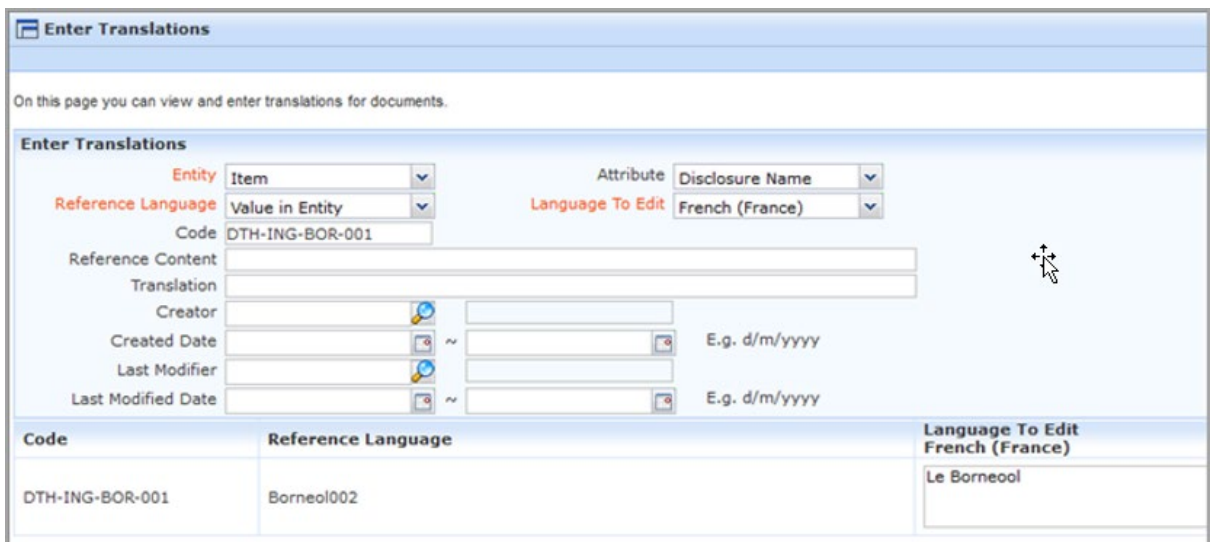

When the data sheet is printed in French, the French translation appears:

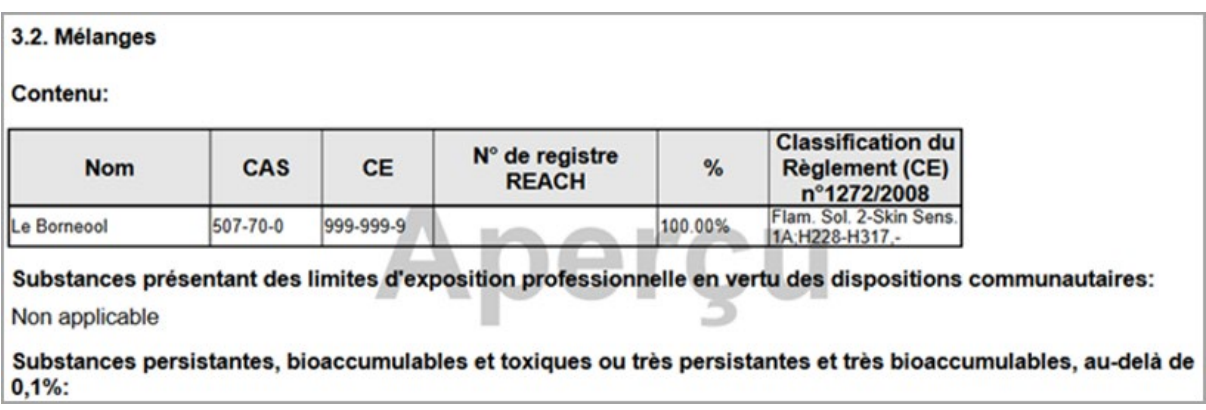

Please note, we have a reference set of over 42,000 Chinese Chemical names which we could match and import, this would be chargeable. Please contact us if you would like to know more.

## Mini Tip

Printing in Dilution

Instead of adding a separate Formulation to represent two-component mixture, it is possible to print one Item 'in dilution' with another by checking the 'For Dilution' box in the Print a Document for an Item.

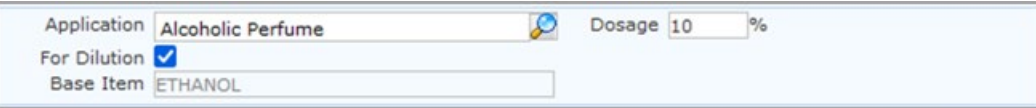

Prior to printing, you must add an Application to represent the 'diluent' and link this to a Base Item which may be a Raw Material or Formulation (e.g. Ethanol, or a compounded cosmetic base such as hand cream).

The document output will look the same as if you have Added a Formulation with the two Items forming the Composition at the same proportion as the Dosage (e.g. 90% Item and 10% Base Item).

As Document Validity must be observed, it is possible that a Dilution Script is required to inform Formpak from which of the two parts certain data must be taken (e.g. Flashpoint).

Please contact [support@formpak-software.com](mailto:support@formpak-software.com) if you require a script.

To see previous 'Tip of the Month' articles, please see [here.](https://www.formpak-software.com/Support_Centre/Pages/Tip_of_the_Month.html)

All of our training and support material can be accessed from our **Support Centre**. The Support Centre is available 24/7 and is a great resource to use at your convenience. It includes:

- Over 100 training and support articles
- Links to training videos
- Quick Start Guides
- The Formpak Training Matrix

The Support Centre can be accessed on the Home screen of Formpak software or via the following link: [https://www.formpak-software.com/Support\\_Centre/Pages/Support\\_Centre.html](https://www.formpak-software.com/Support_Centre/Pages/Support_Centre.html)

Our Support Team are available: Monday - Thursday: 8:30 - 17:00 (GMT) Friday: 8:30 - 16:00 (GMT) Email: support@formpak-software.com Telephone: +44 (0) 1235 250 020

The Formpak Help Centre is included directly in Formpak software, just press the 'Help' button to access it. The Formpak Help Centre offers explanations for each function of the application as well as a glossary of the technical terminology used.

View our YouTube channel with lots of helpful guides and information about Formpak <https://www.youtube.com/user/FormpakSoftware/videos>